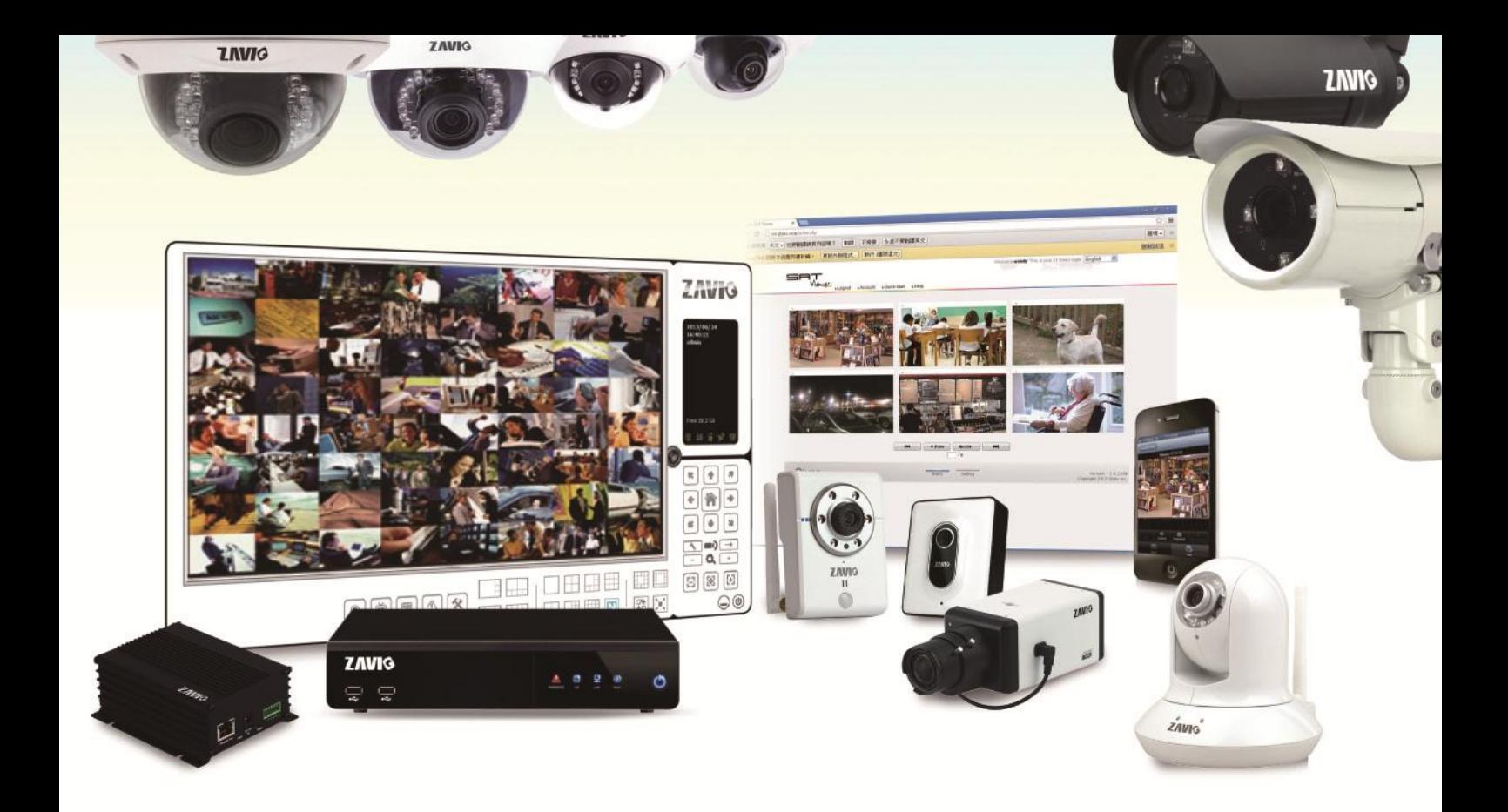

**Quick Installation Guide** 

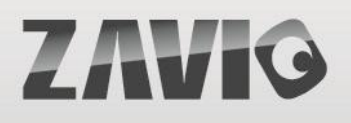

# **Zavio D4210 Краткое руководство по установке камеры**

*Для настройки купольной IP-камеры с инфракрасной подсветкой* D4210*, пожалуйста следуйте приведенным ниже инструкциям*

Проверка комплекта поставки. **Стр.1**

Физические характеристики. **Стр.2**

Схема подключения устройств ввода-вывода. **Стр.3**

Контактная группа терминальной колодки. **Стр.3**

Светодиодные индикаторы. **Стр.4**

Режимы питания камеры. **Стр.4**

Установка камеры и подключение кабелей. **Стр.4**

Операционная система Microsoft: установка приложения Intelligent IP Installer с диска с программным

обеспечением. **Стр.7**

Доступ к IP-камере в приложении Intelligent IP Installer. **Стр.8**

Операционная система Mac OS: доступ к камерам ZAVIO из браузера Safari. **Стр.10**

Изменение настроек освещения. **Стр.11**

Выбор языка веб-интерфейса. **Стр.11**

Примеры использования IP-камер ZAVIO. **Стр.12**

Для получения дополнительной информации см. руководство пользователя, доступное на компакт-диске с программным обеспечением. Последнюю версию программного обеспечения можно загрузить на веб-сайте по адресу: [http://www.zavio.com](http://www.zavio.com/) или http://www.zavio.com.ru

# **Комплект поставки**

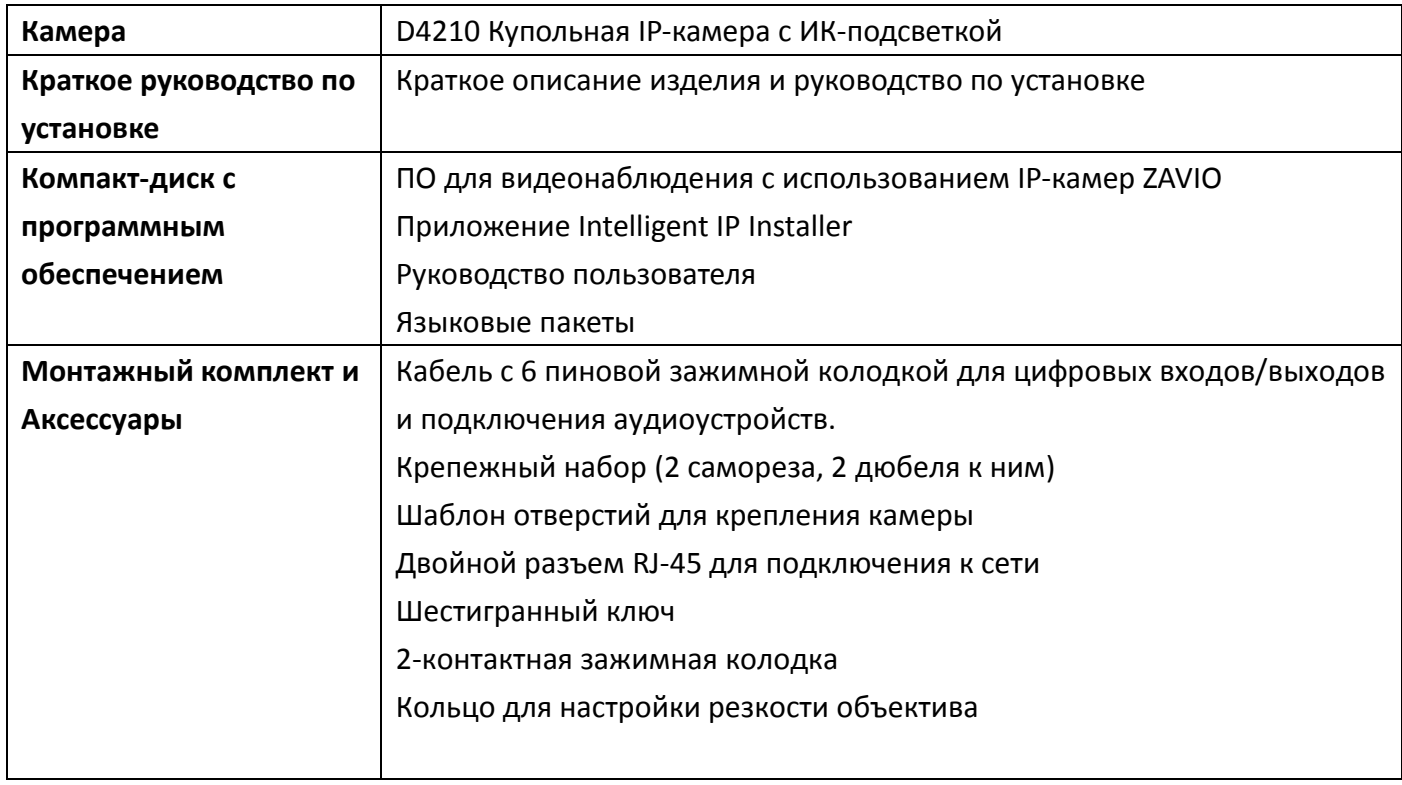

Примечание: В комплект поставки камеры входит только 2-pin зажимная колодка питания. Сетевой адаптер приобретается дополнительно.

#### **Физические параметры**

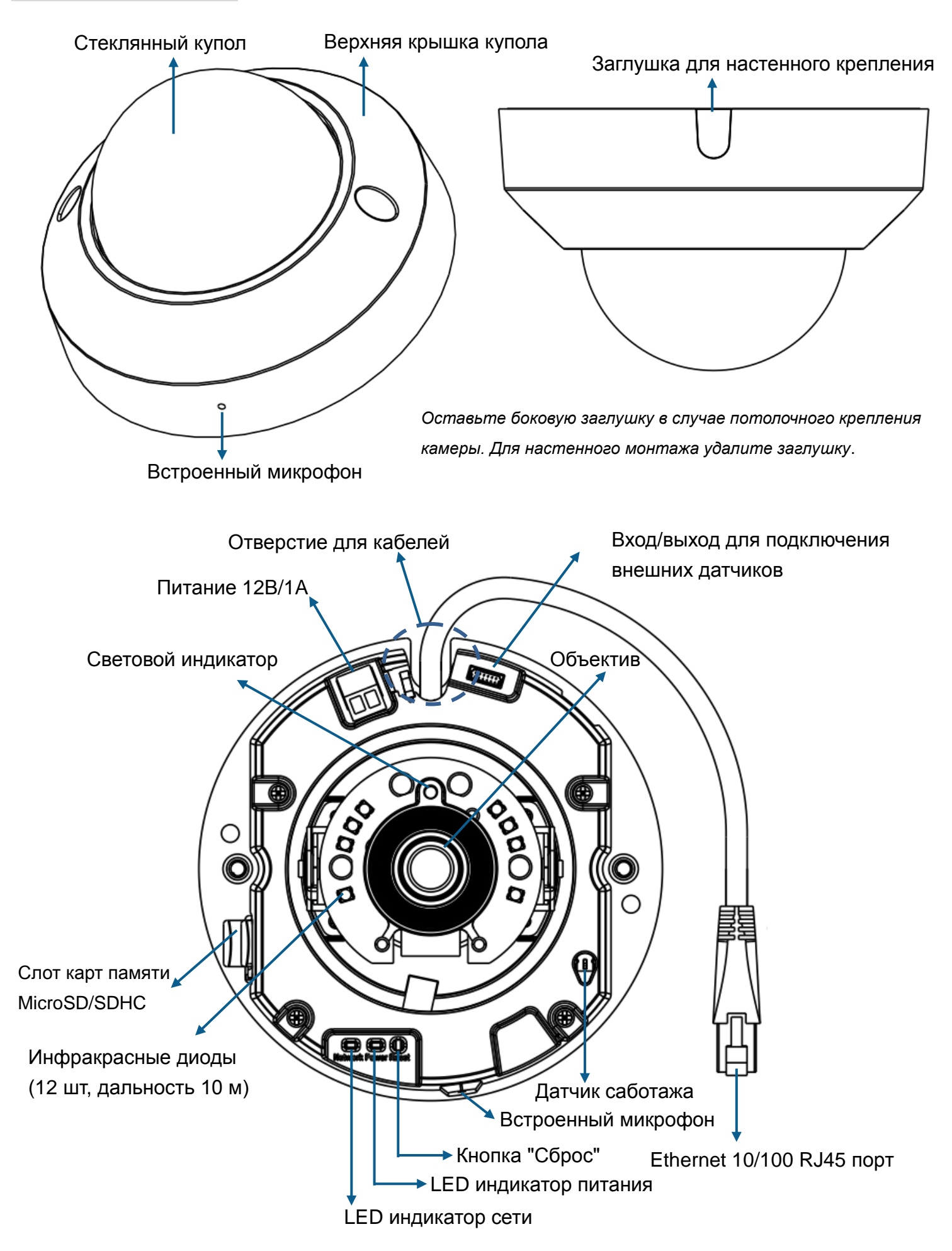

# **Схема подключения устройств ввода-вывода**

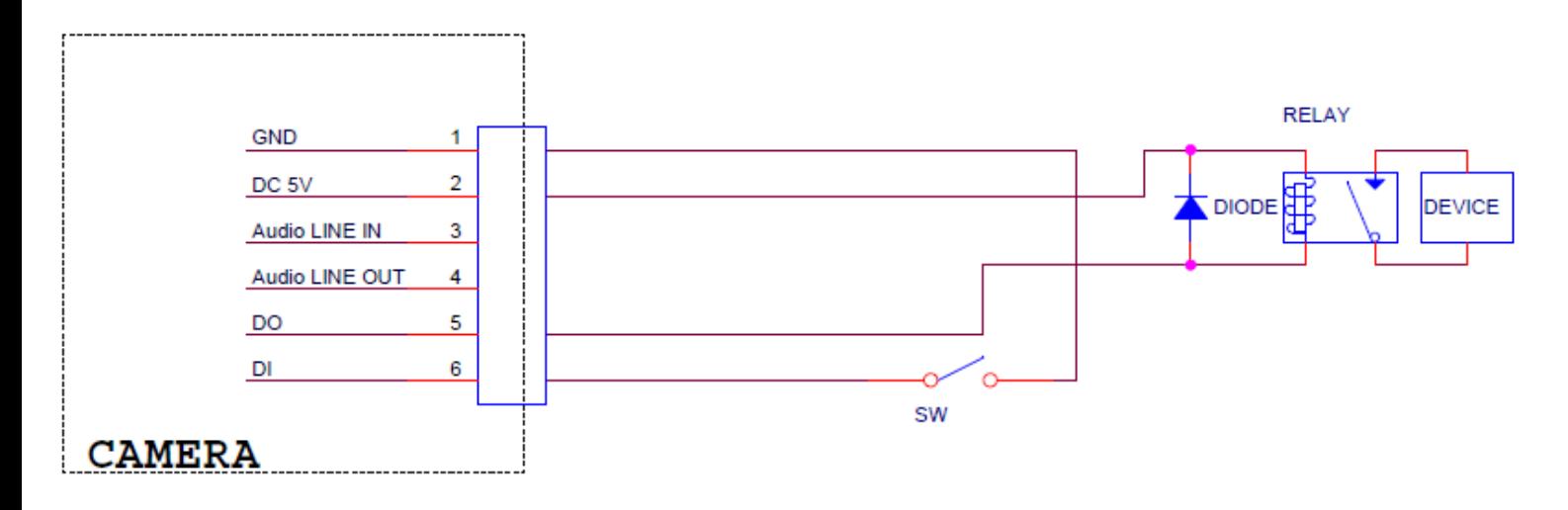

# **Контактная группа терминальной колодки**

Камера оснащена внешней зажимной колодкой для подключения устройств ввода-вывода.

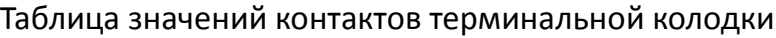

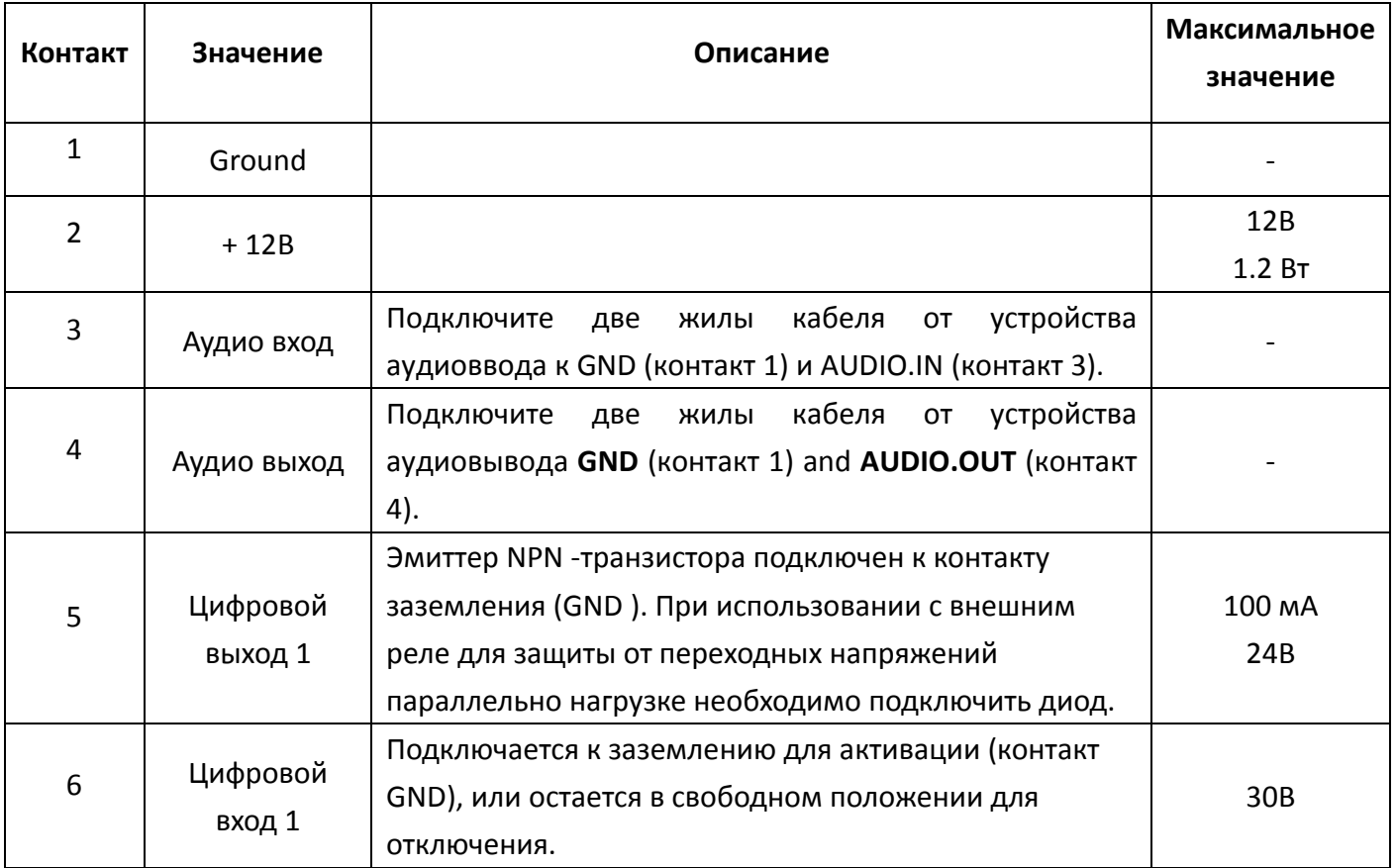

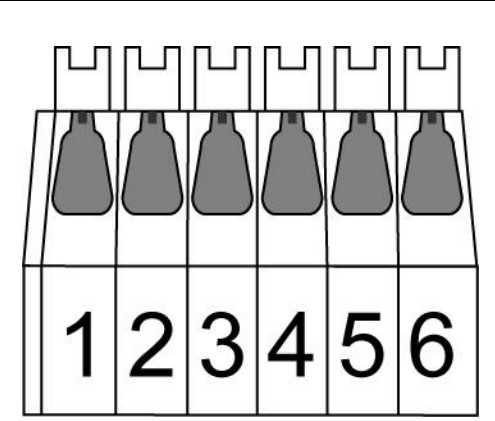

#### **Световые индикаторы**

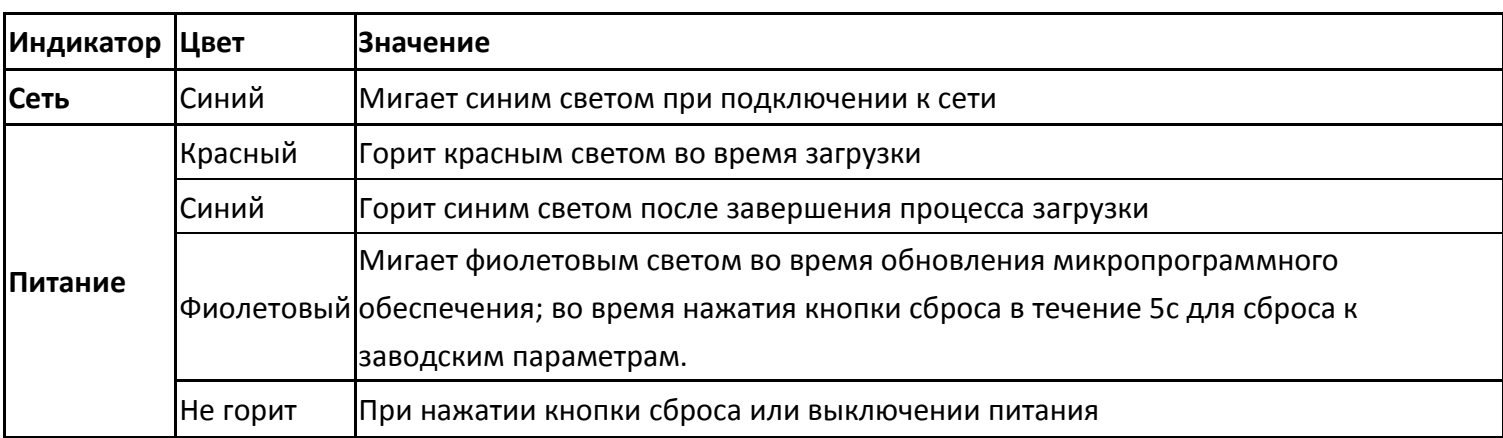

**Перезагрузка:** Для перезагрузки устройства нажмите кнопку сброса, при этом устройство должно быть включено. Для восстановления заводских настроек удерживайте кнопку сброса в нажатом положении не менее 10 секунд.

**Процесс перезагрузки:** Нажмите кнопку сброса, чтобы индикатор изменял состояние следующим образом $\rightarrow$ горит красным светом (процесс загрузки) $\rightarrow$ горит синим цветом (завершение загрузки) **Процесс восстановления заводских настроек:** Нажмите кнопку сброса, чтобы индикатор изменял состояние следующим образом: горит синим светом $\rightarrow$ горит красным светом (процесс загрузки) $\rightarrow$ горит синим светом (завершение загрузки)

#### **Режимы питания**

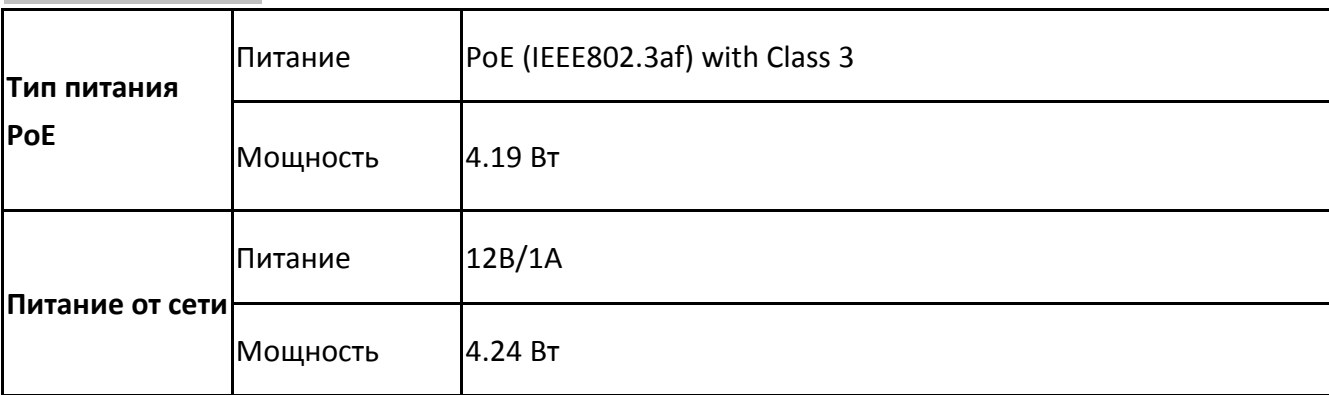

#### **Установка камеры и подключение кабелей**

#### **a. Установка камеры**

- 1) Ослабьте винты прилагаемым шестигранным ключом.
- 2) Снимите крышку купола с корпуса камеры. Соблюдайте осторожность, чтобы не поцарапать стекло купола.
- 3) Удалите боковую заглушку если вы планируете выводить кабели через боковое отверстие камеры

# **b. Установка на стену или потолок**

- 1) Прикрепите наклейку со схемой расположения отверстий на стену или потолок и просверлите три отверстия (два для крепления и одно для кабелей, если вы планируете выводить кабель через направляющее отверстие).
- 2) Молотком забейте прилагаемые пластиковые дюбели в просверленные крепежные отверстия.
- 3) Совместите два отверстия в основании камеры с двумя пластиковыми дюбелями в стене или потолке и заверните прилагаемые винты в отверстия.
- 4) Настройте угол камеры на зону наблюдения.

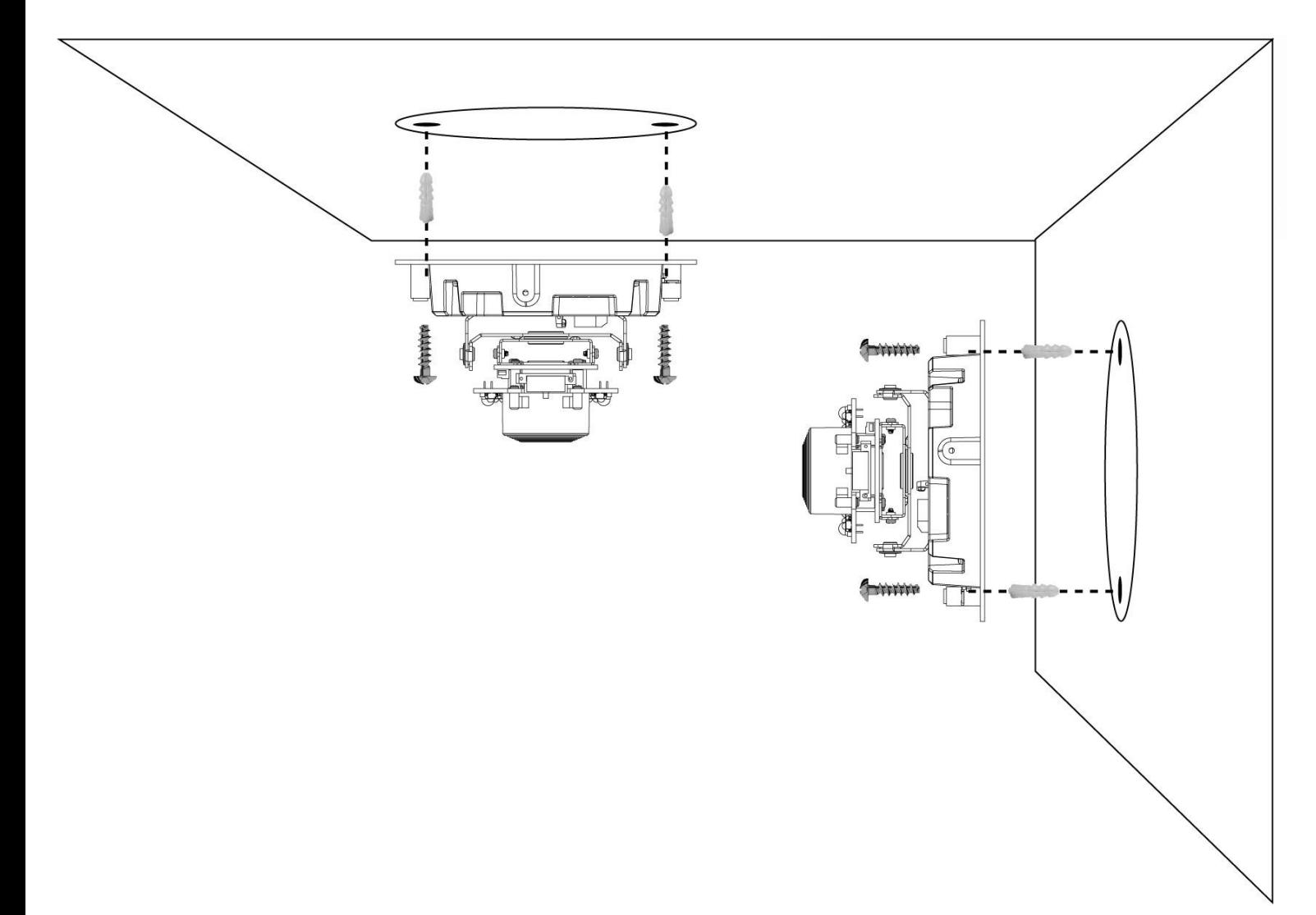

# **c. Подключение кабелей**

c1. Питание от сети (без технологии PoE)

- 1. Подключите сетевой адаптер к IP-камере.
- 2. Подключите IP-камеру к обычному

концентратору/коммутатору/маршрутизатору

c2. Питание по технологии PoE

Подключите IP-камеру к

концентратору/коммутатору/маршрутизатору с поддержкой функции PoE

Примечание:

В случае, если ваш свитч не поддерживает функцию PoE, необходимо использовать дополнительный PoE инжектор для подключения к камере. Данный инжектор не входит в комплект поставки.

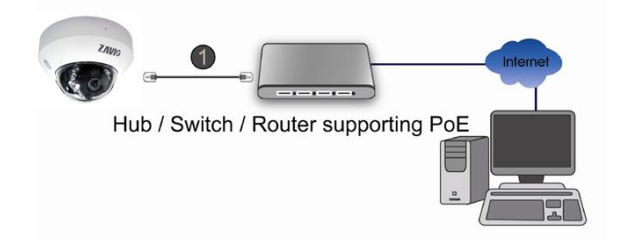

# **d. Регулировка угла обзора при помощи моторизованного поворотно-наклонного механизма**

- 1. Поверните модуль объектива влево или вправо в требуемое положение панорамирования (Pan).
- 2. Поверните модуль объектива вверх или вниз в требуемое положение наклона (Tilt).
- 3. Поверните модуль объектива, чтобы установить требуемый угол ориентации изображения.

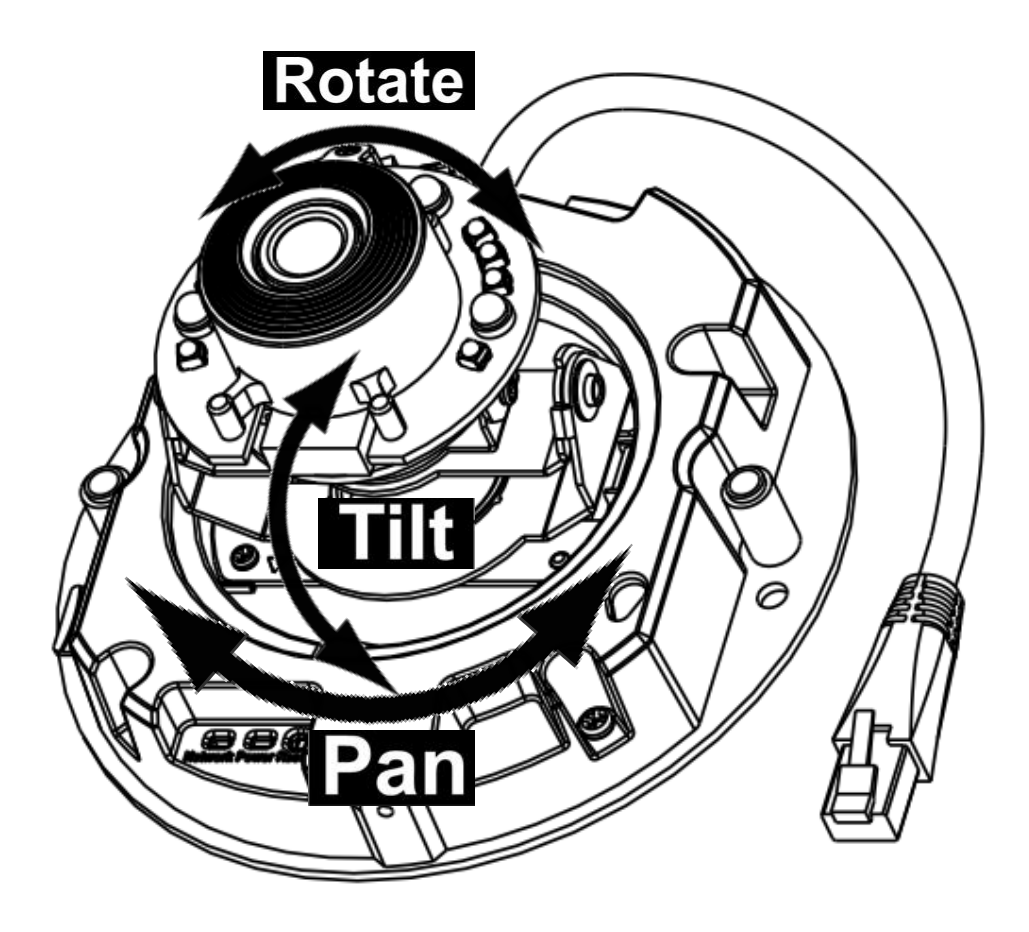

# **Важно:**

**Не вращайте светодиоды до блокировки корпуса (смотрите, пожалуйста, рисунок выше). В случае, если изображение транслируется в перевернутом виде, пожалуйста, воспользуйтесь функцией отображение в настройках видео (Video Setting).**

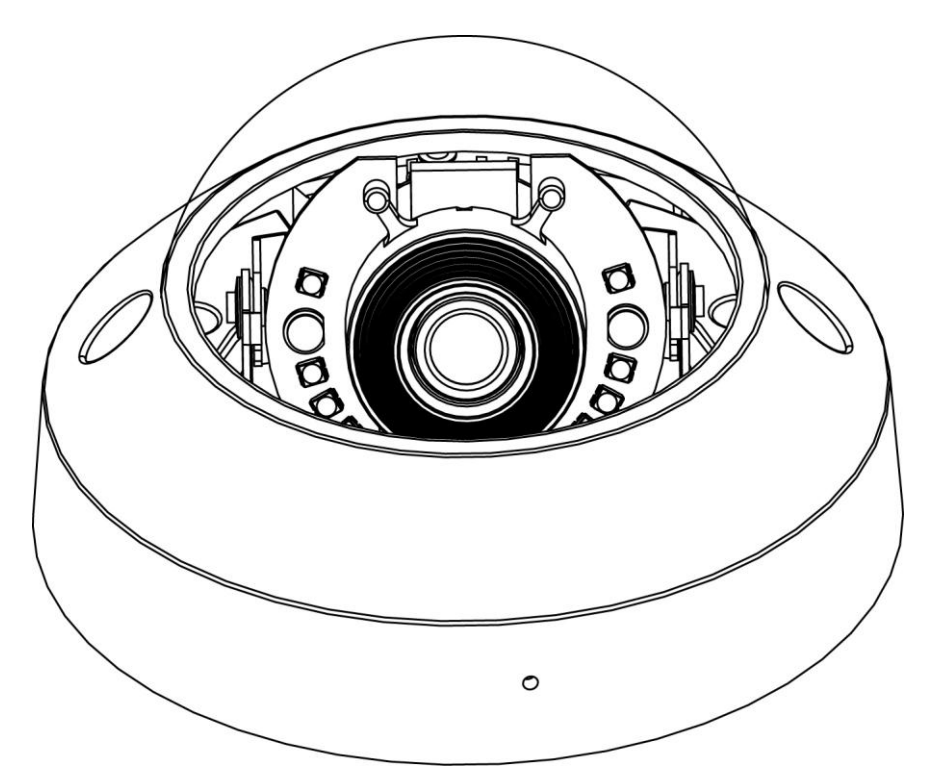

# **e. Завершение**

1. Очистите купол от пыли и отпечатков пальцев.

2. Прилагаемым шестигранным ключом затяните винты, защищенные от несанкционированного доступа.

Соблюдайте осторожность, чтобы не поцарапать стекло.

3. Установка на этом завершена

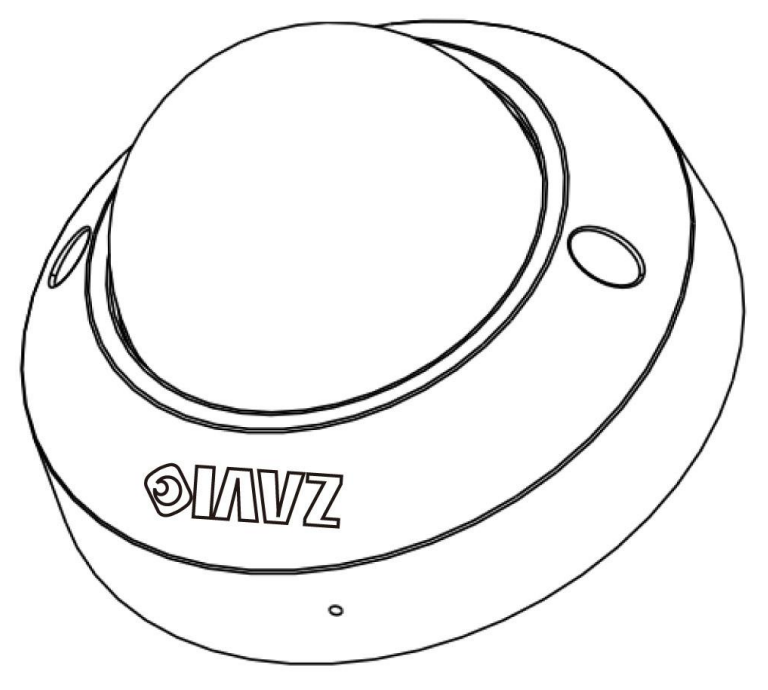

# **Операционная система Microsoft: установка приложения Intelligent IP Installer с диска с программным обеспечением**

Включите ваш ПК и вставьте CD с программным обеспечением. Страница установки откроется автоматически. Установите программное обеспечение, следуя приведенным ниже инструкциям.

# Выберите **"Intelligent IP Installer" и следуйте инструкциям на экране для выполнения установки.**

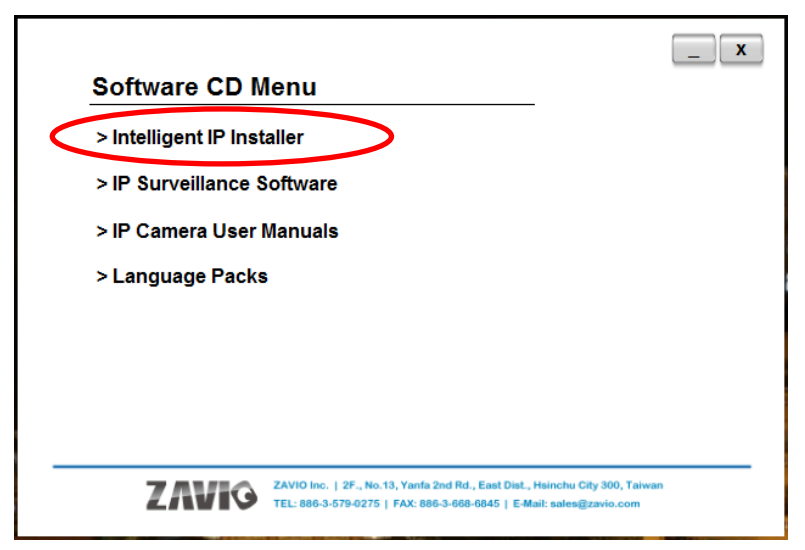

#### **Доступ к IP-камере в приложении Intelligent IP Installer**

1. Перед тем как использовать приложение Intelligent IP Installer, проверьте, пожалуйста, две настройки.

a. Internet Properties (Свойства обозревателя)  $\rightarrow$  Security

(Безопасность) → **Default Level (по умолчанию)**

b. Internet Properties (Свойства обозревателя)  $\rightarrow$  Privacy (Конфиденциальность) → Снимите флажок **Pop-up Blocker (Блокировать всплывающие окна)**

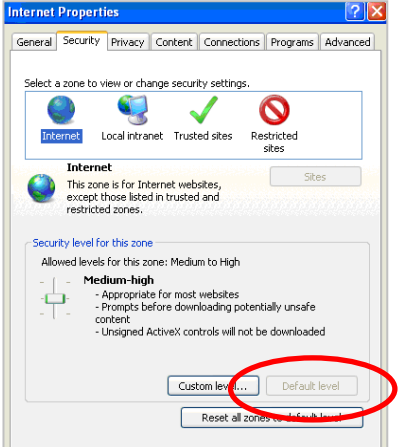

**.**

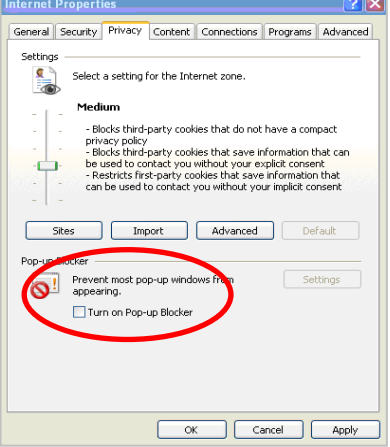

2. На рабочем столе щелкните значок приложения Intelligent IP Installer. На главной странице отобразится перечень всех активных камер и видеосерверов. В списке выберите требуемую IP-камеру и нажмите кнопку **Link to IE (Открыть в IE)**.

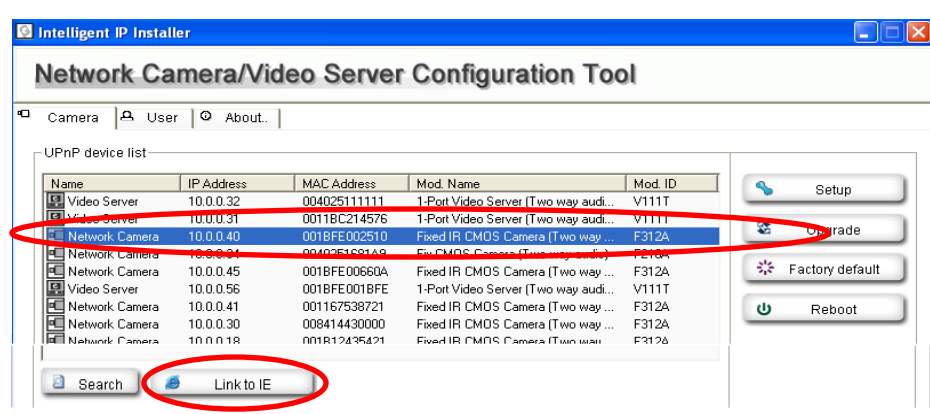

3. Введите имя пользователя и пароль, чтобы получить доступ к IP-камере

**(по умолчанию установлены значения admin/admin).**

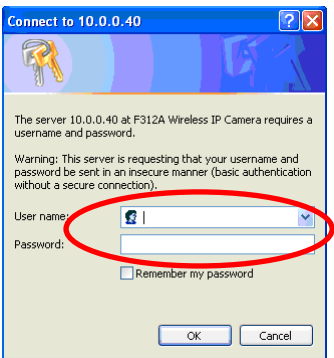

4. При первом доступе к IP-камере под адресной строкой отобразится желтая информационная строка **This website wants to install the following add-on: 'AxvideoView.cab from 'Zavio Inc' (Этот веб-сайт выполняет попытку установки следующего дополнения: AxvideoView.cab компании Zavio Inc).**

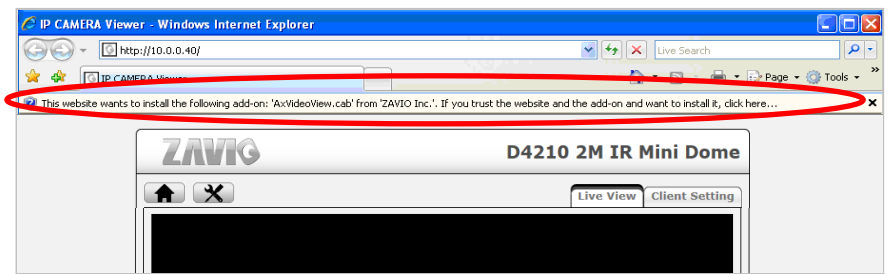

5. Щелкните информационную строку и выберите пункт **Install ActiveX control (Установить элемент ActiveX)**.

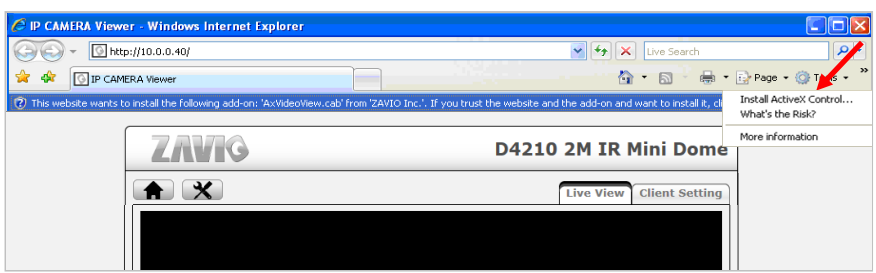

# 6. Нажмите кнопку **Install (Установить).**

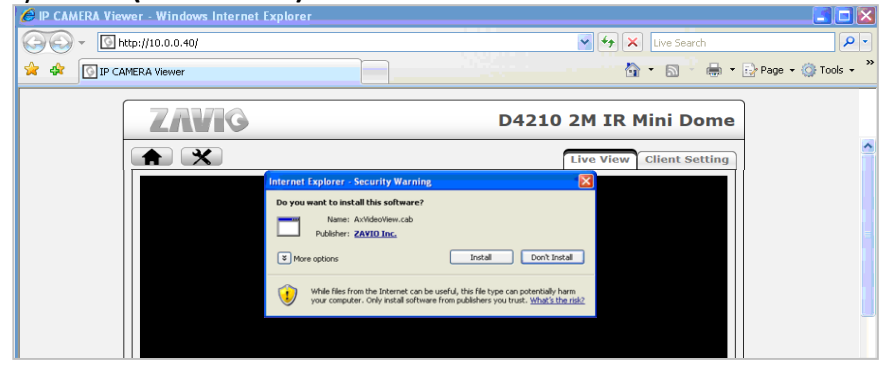

7. В центре окна браузера отобразится видео с камеры в режиме реального времени.

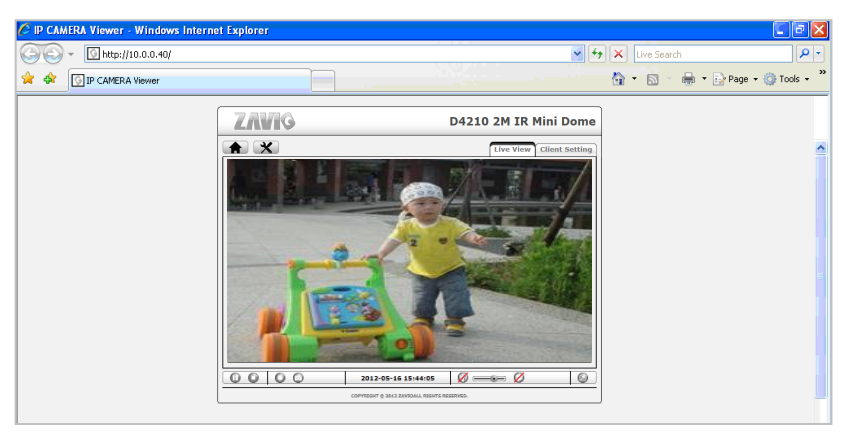

# **Операционная система Mac OS: доступ к камерам ZAVIO из браузера Safari**

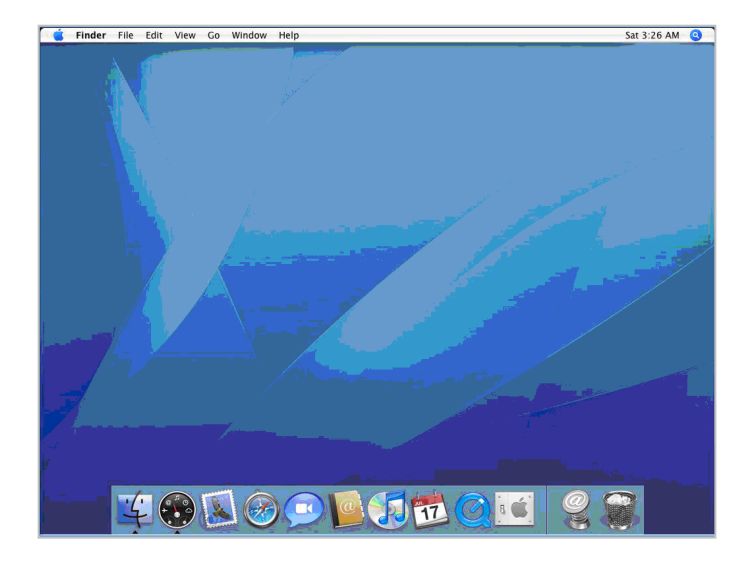

1. Выберите значок **Safari** 2. Выберите функцию **Bonjour**, затем выберите камеру, к которой требуется получить доступ.

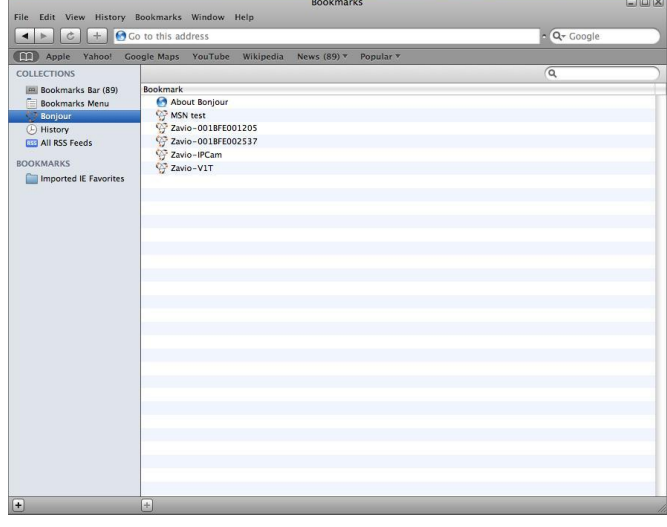

3. Введите имя пользователя и пароль, чтобы получить доступ к IP-камере

**(по умолчанию установлены значения admin/admin).**

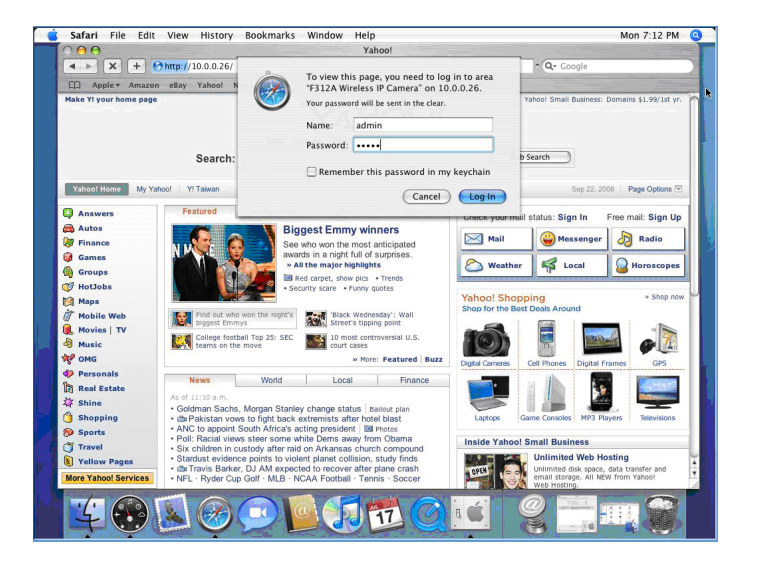

4. В центре окна браузера отобразится видео с камеры в режиме реального времени.

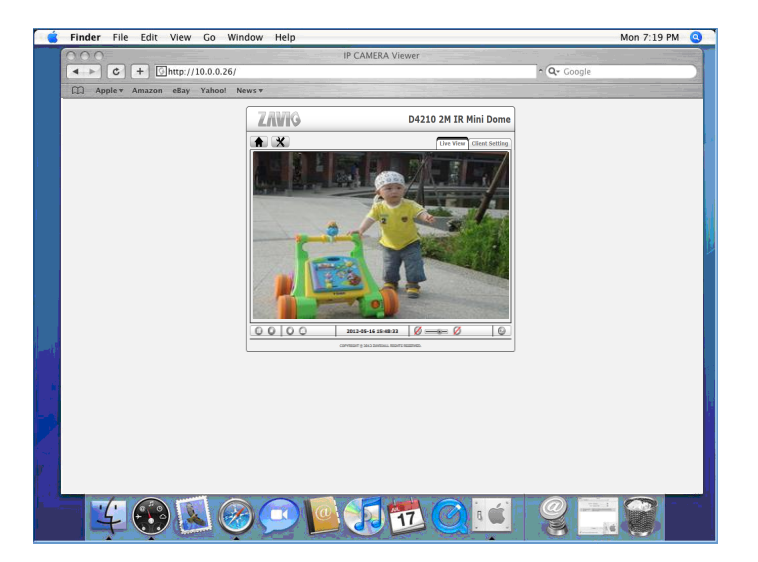

#### **Изменение настроек освещения**

По умолчанию для настройки освещения установлено значение **Auto (Авто)**. В зависимости от частоты используемой в стране электрической сети можно выбрать значение 50 или 60 Гц. Если изображение с камеры будет мерцать - используйте другое значение.

Выберите значение в пункте Setting (Настройка)  $\rightarrow$ Live View (Видео в режиме реального времени)  $\rightarrow$ Camera Setting (Настройка камеры) →Image Setting (Настройка изображения)

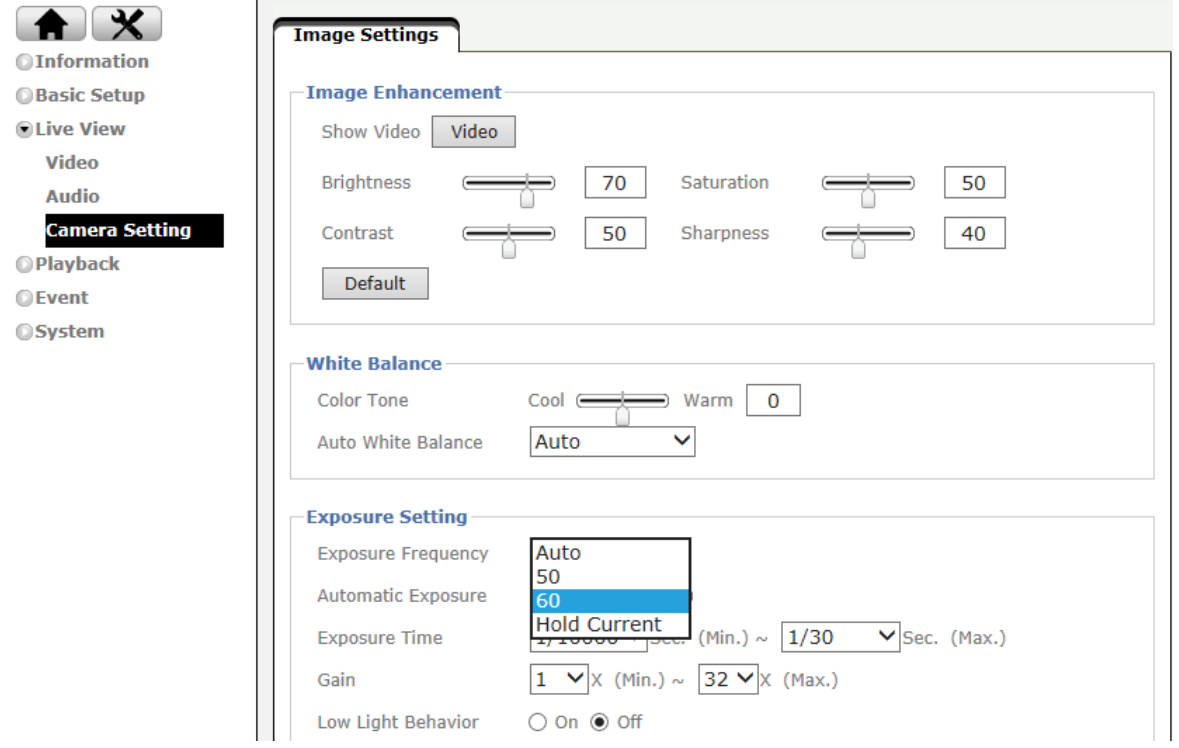

# **Выбор языка веб-интерфейса**

Выберите язык веб-интерфейса на экране настроек.

Откройте пункт System (Система) →Maintenance (Обслуживание) → Language (Язык)

1. Вставьте компакт-диск с программным обеспечением в привод для компакт-дисков.

2. Выберите требуемый язык в списке языковых пакетов на компакт-диске с программным обеспечением и нажмите кнопку OK.

3. Выбранный язык веб-интерфейса будет установлен.

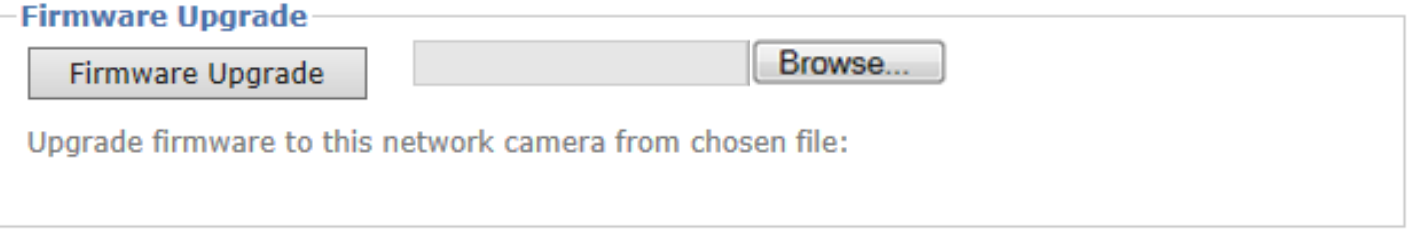

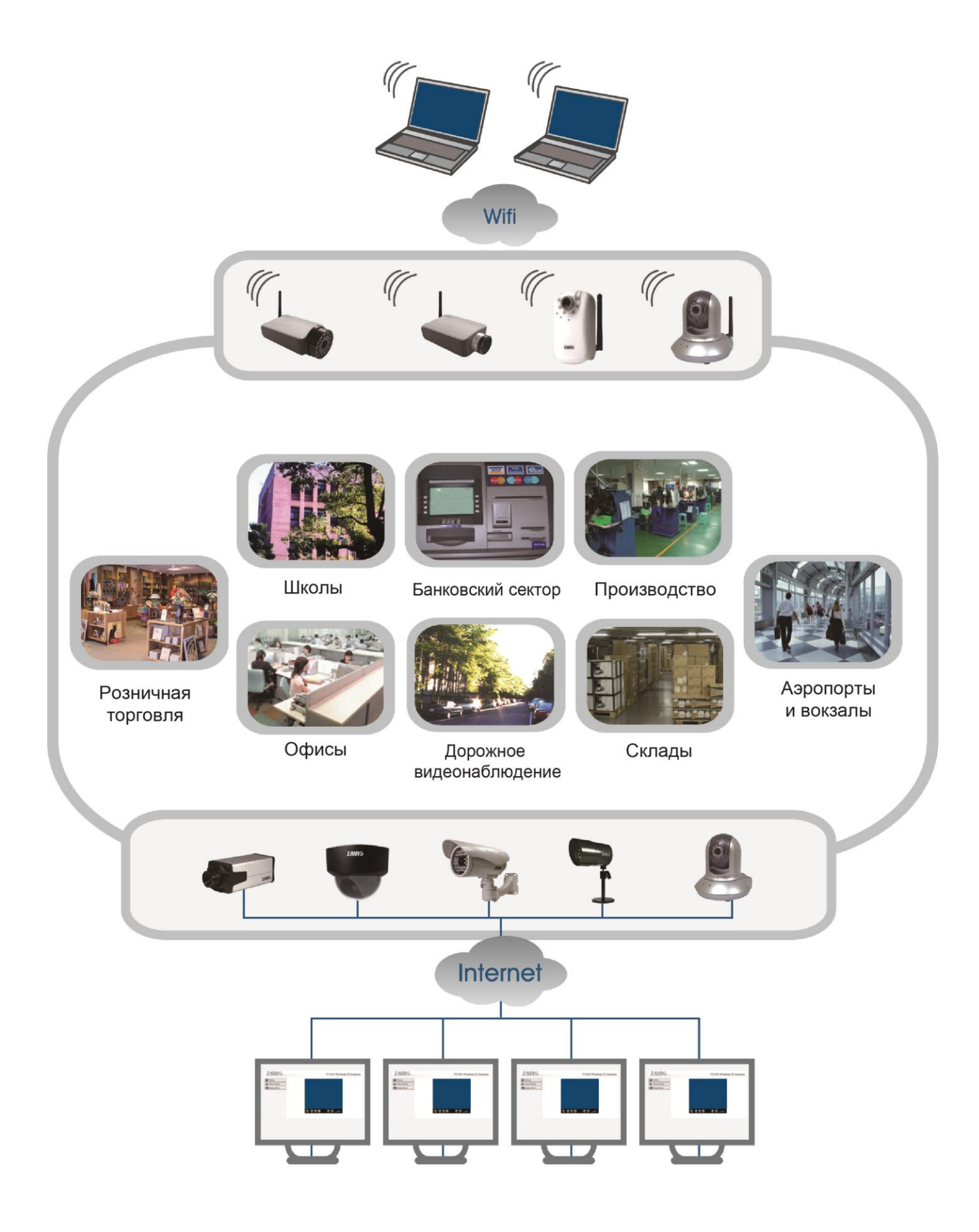

# Для заметок

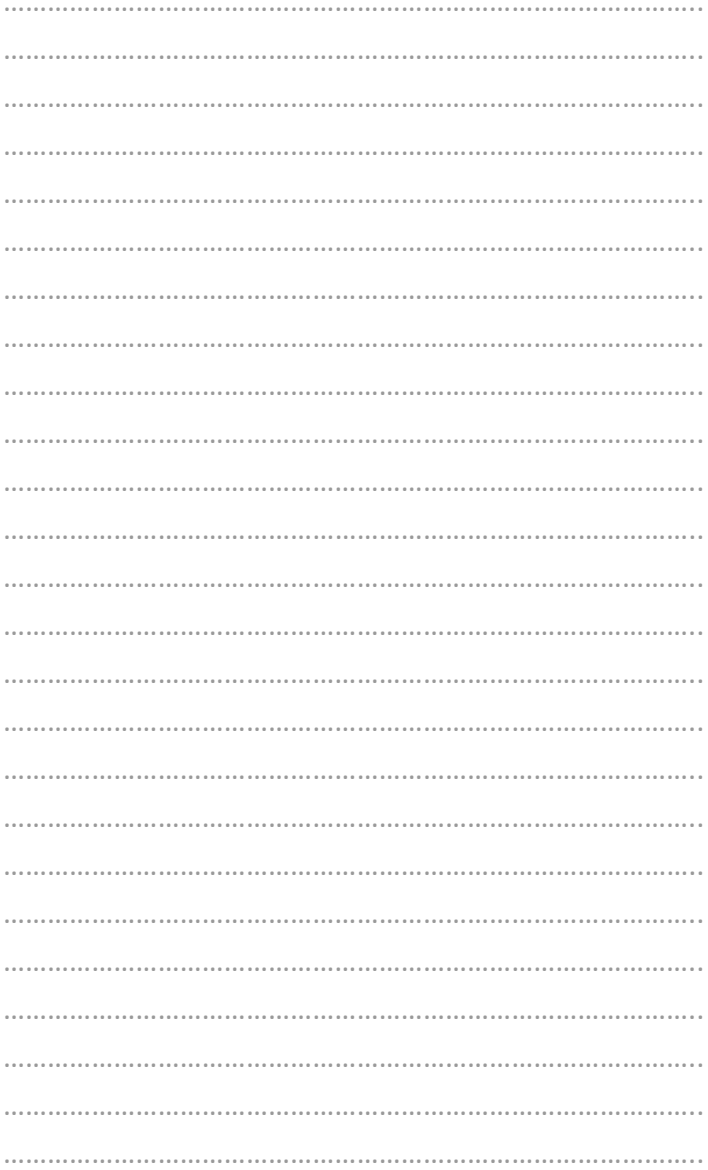

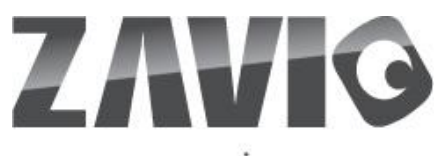

www.zavio.com www.zavio.com.ru

ZAVIO Inc. | 2F., No.13, Yanfa 2nd Rd., East Dist., Hsinchu City 300, Taiwan Официальный дистрибьютор в России: InPrice Distribution Тел.: +7 495 933 10 45, e-mail: zavio@inprice.ru